# *Oracle RAC 12.1.0.2.0 on SUSE Linux Enterprise Server 12 - x86\_64*

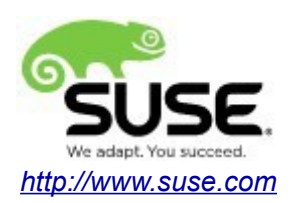

# **Table of Contents**

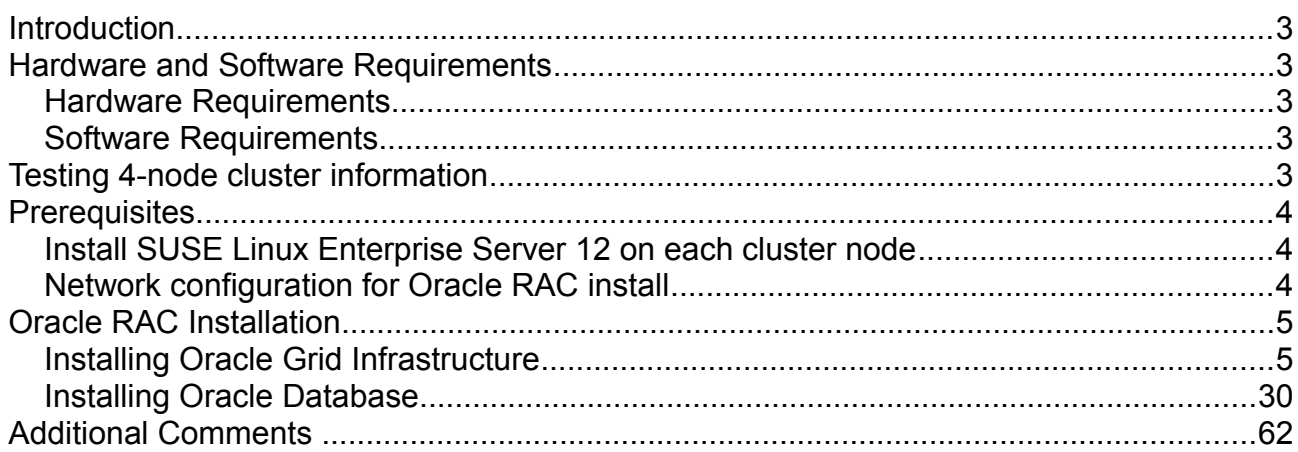

# **Introduction**

This documentation provides the details for install Oracle RAC 12.1.0.2.0 on SUSE Linux Enterprise Server 12 OS. Here, x86\_64 version of both Oracle Database 12c Enterprise and SUSE Linux Enterprise Server is used. Similar steps applies to other platforms(x86, ia64, etc.). If you encounter any problem or have general question, please post your query to suse-oracle@listx.novell.com.

The oracle offical product documentation available at:<http://docs.oracle.com/en/>

# **Hardware and Software Requirements**

#### **Hardware Requirements**

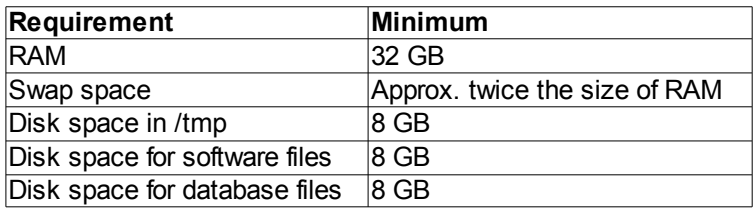

#### **Software Requirements**

#### SuSE

• SUSE Linux Enterprise Server 12 SP1 (x86\_64) (http://download.suse.de/install)

#### **Oracle**

• Database 12c Enterprise/Standard Editions (x86\_64) (<http://www.oracle.com/technetwork/indexes/downloads/index.html#database>)

# **Testing 4-node cluster information**

HP DL360 Gen9 Server (Intel Xeon 2x12 core ~ 48 CPU), 64GB RAM 4 NIC per server (two bonded as active/passive) + Static IP Address Local HDD (500 GB) Three shared SAN Partition ( ASM: 30GB & NFS:400 GB, Other:600GB) SUSE Linux Enterprise Server 12 SP1 (x86\_64) Kernel version: 3.12.49-11-default

# **Prerequisites**

#### **1. Install SUSE Linux Enterprise Server 12 on each cluster node.**

Follow the official document (URL[:https://www.suse.com/documentation/sles-12/\)](https://www.suse.com/documentation/sles-12/) to Install SLES 12 (x86\_64) on each node in the cluster.

#### **2. Network configuration for Oracle RAC installation as follows.**

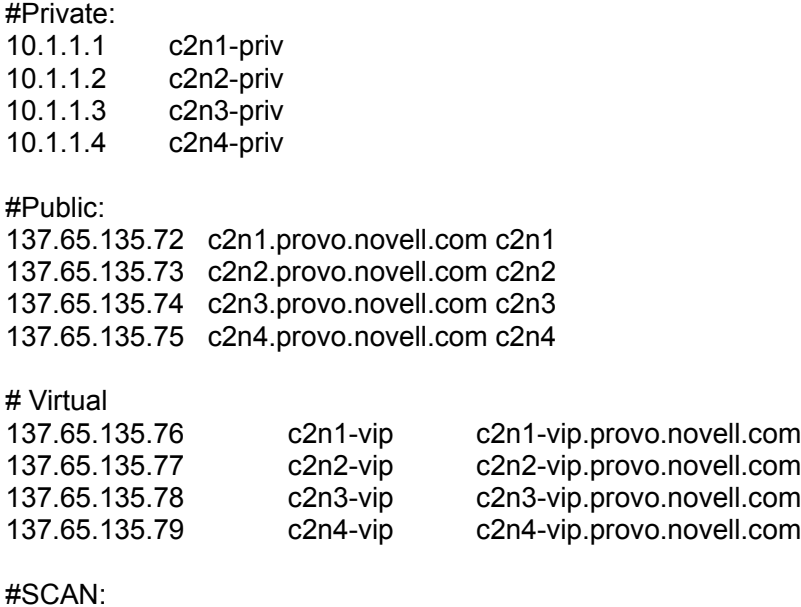

c2-scan.provo.novell.com (137.65.135.87) c2-scan.provo.novell.com (137.65.135.148) c2-scan.provo.novell.com (137.65.135.149)

# **Oracle RAC Installation**

# **1. Installing Oracle Grid Infrastructure.**

1-1. Login to the SLES 12 64-bit OS as a non-admin user. Download the Oracle Database 12c Release 1 Grid Infrastructure (12.1.0.2.0) for Linux x86-64.

1-2. Extract grid.zip and run the installer '**./runInstaller**' from Gird ShipHome.

#### **Install Flow:**

1). Select Installation Option.

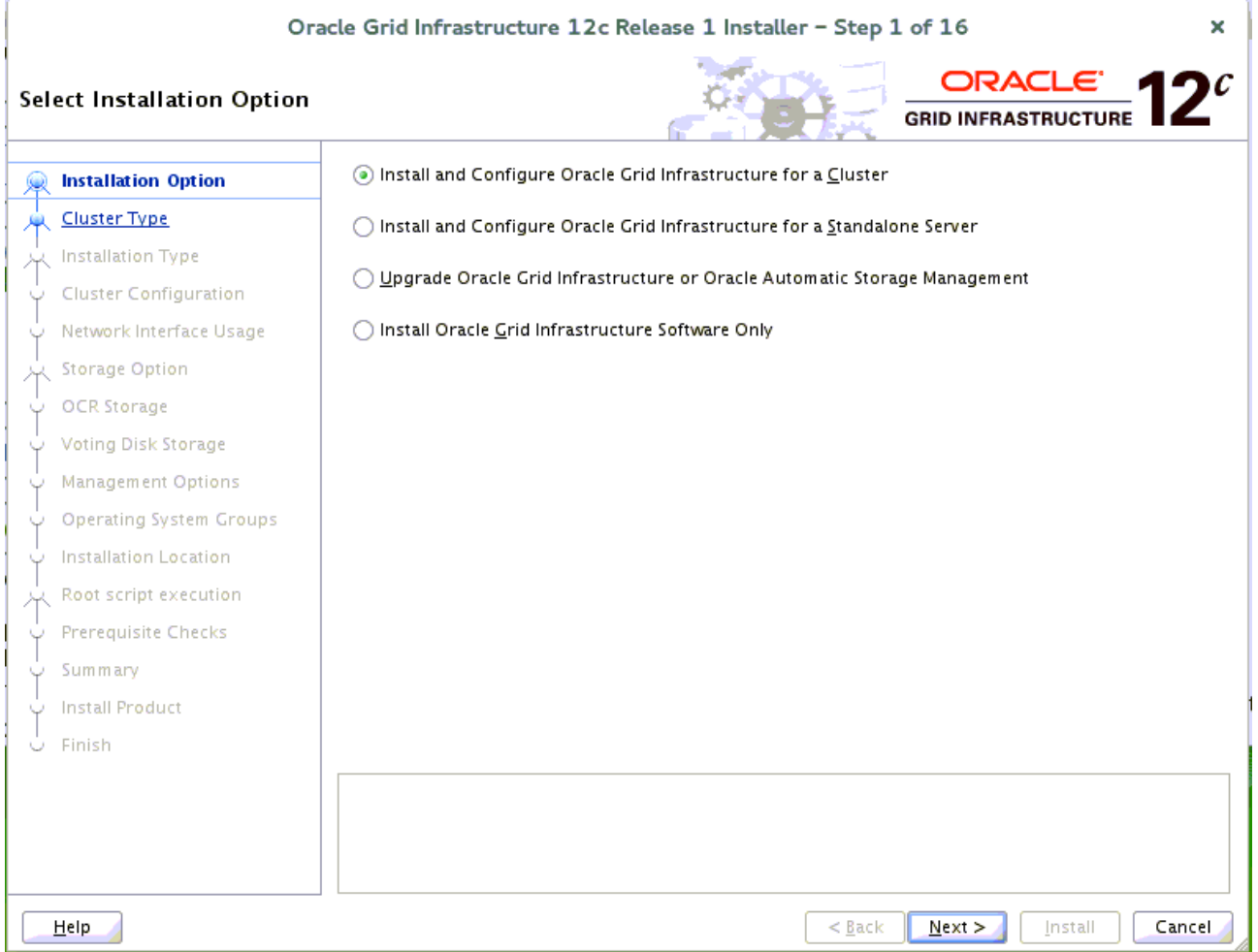

Choose option "**Install and Configure Oracle Grid Infrastructure for a Cluster"**, then click **Next** to continue.

# 2). Select Cluster Type.

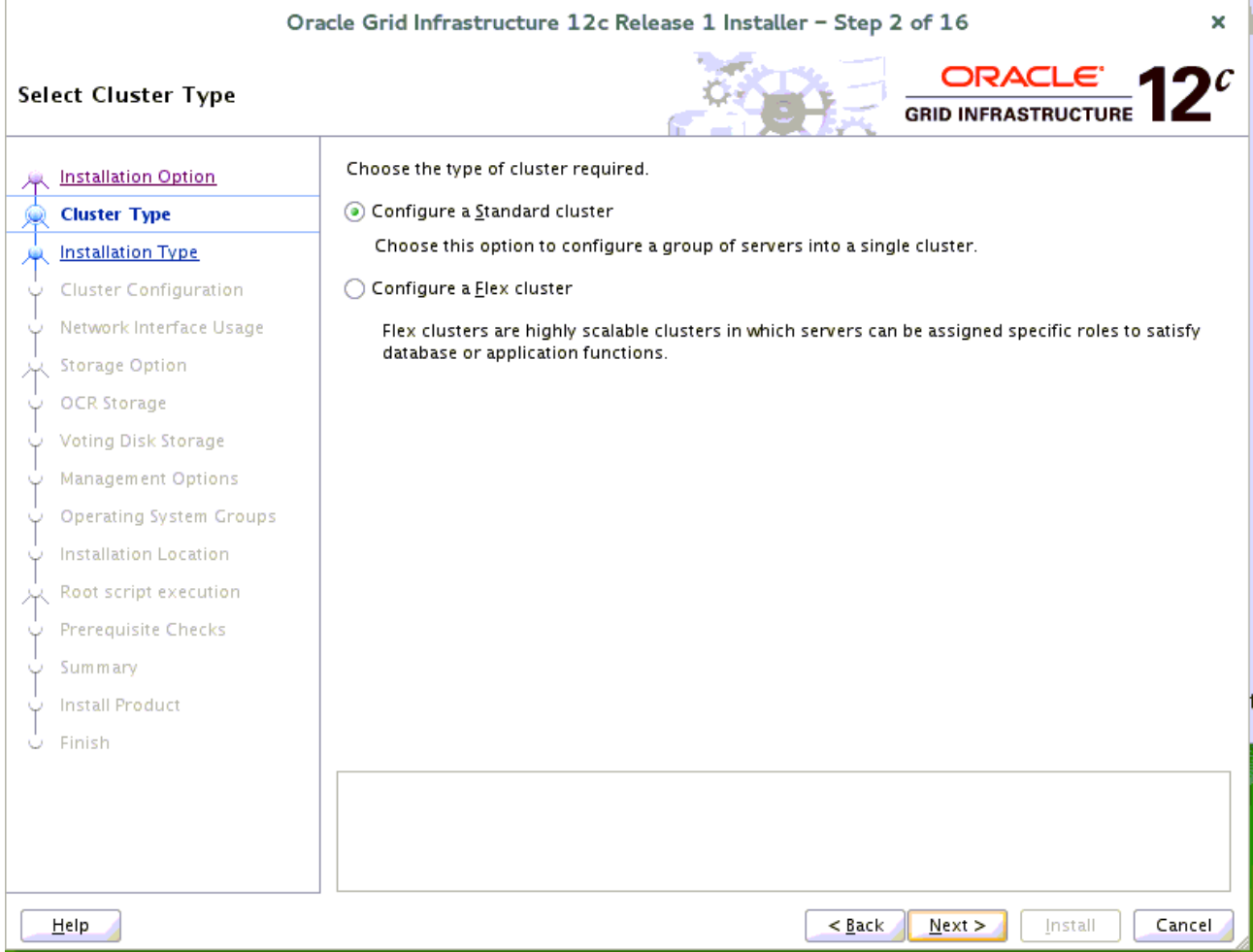

Choose option "**Configure a Standard Cluster**", then click **Next** to continue.

# 3). Select Installation Type.

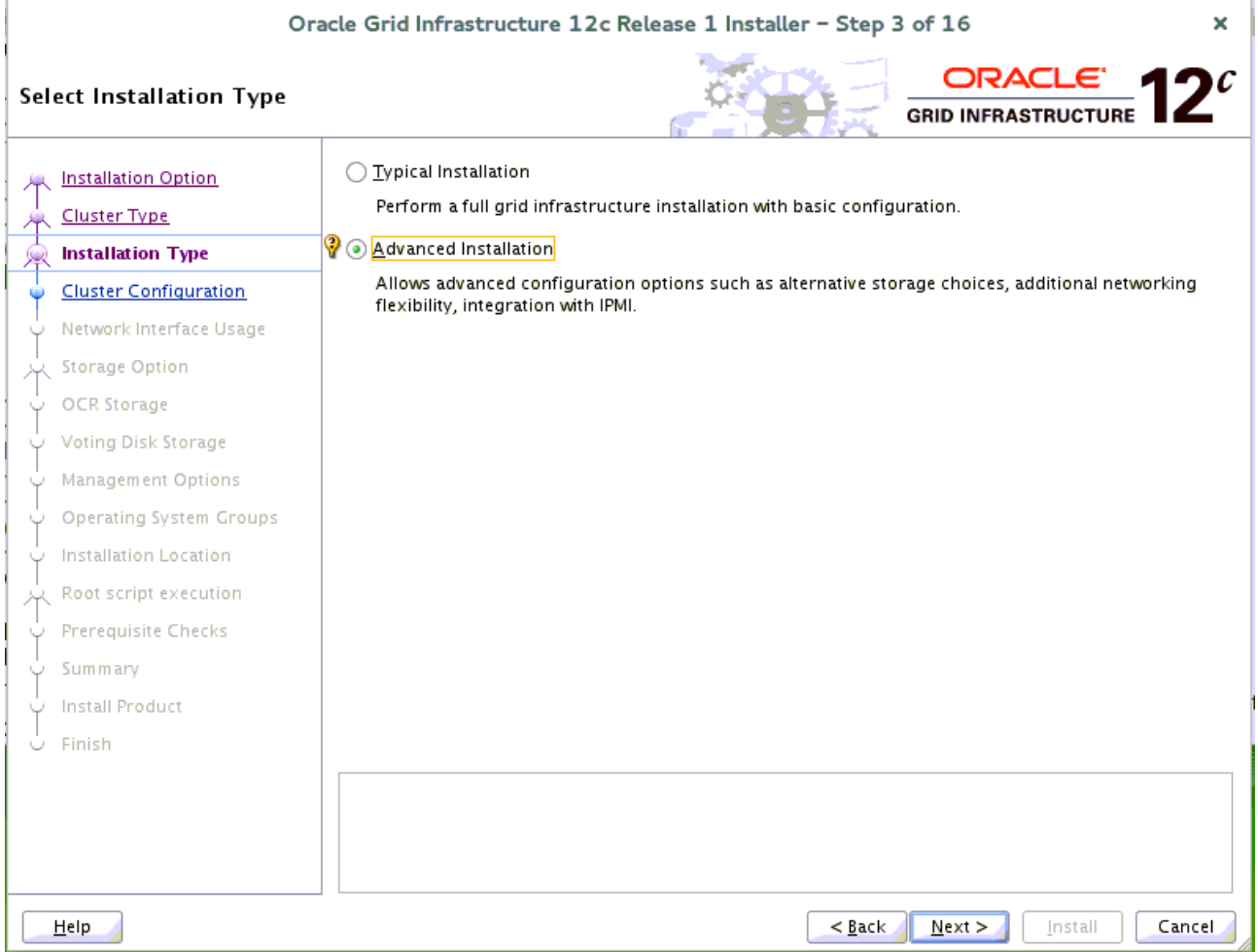

Choose option "**Advanced Installation**", then click **Next** to continue.

# 4). Select Product Languages.

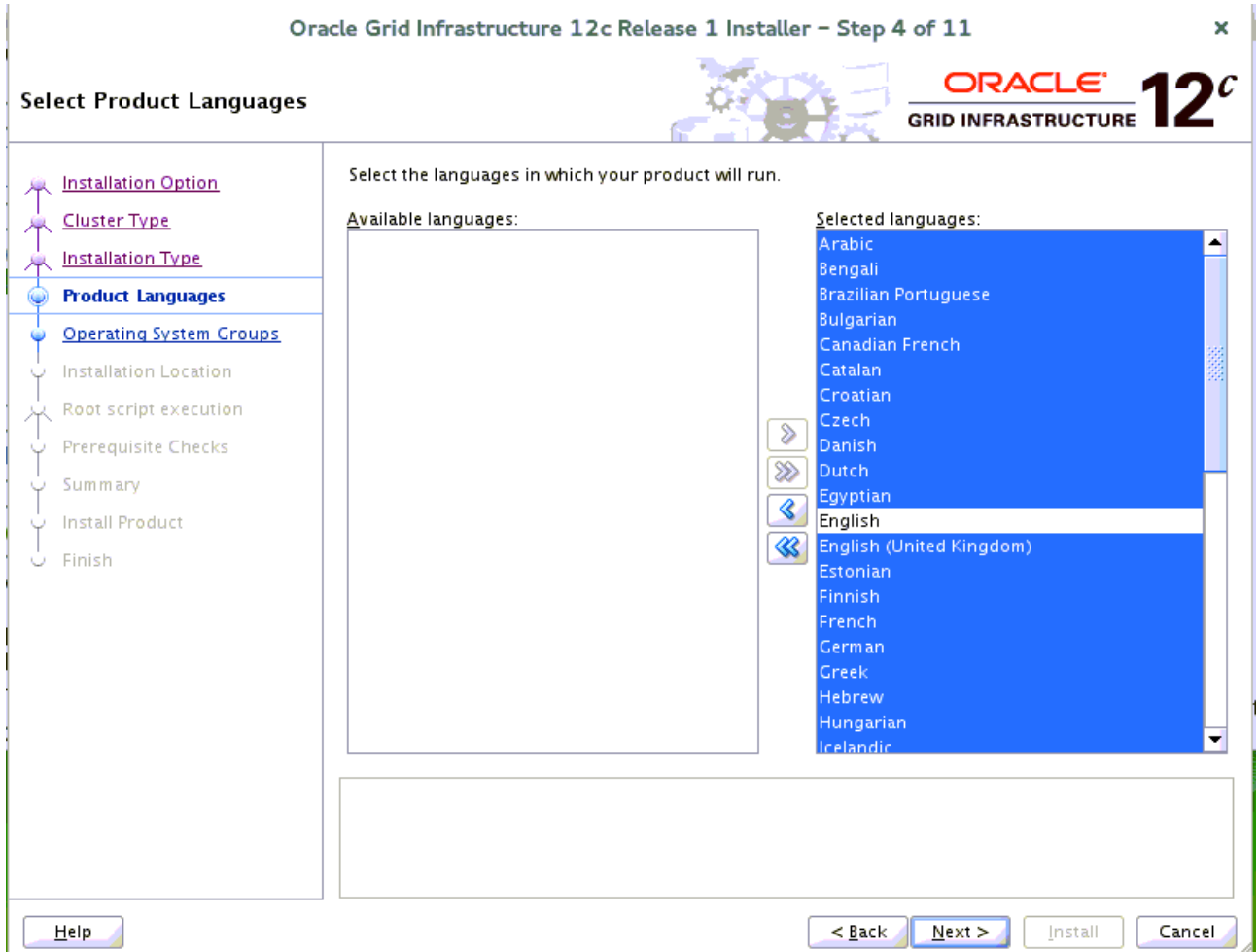

Select all languages, then click **Next** to continue.

#### 5). Grid Plug and Play Information.

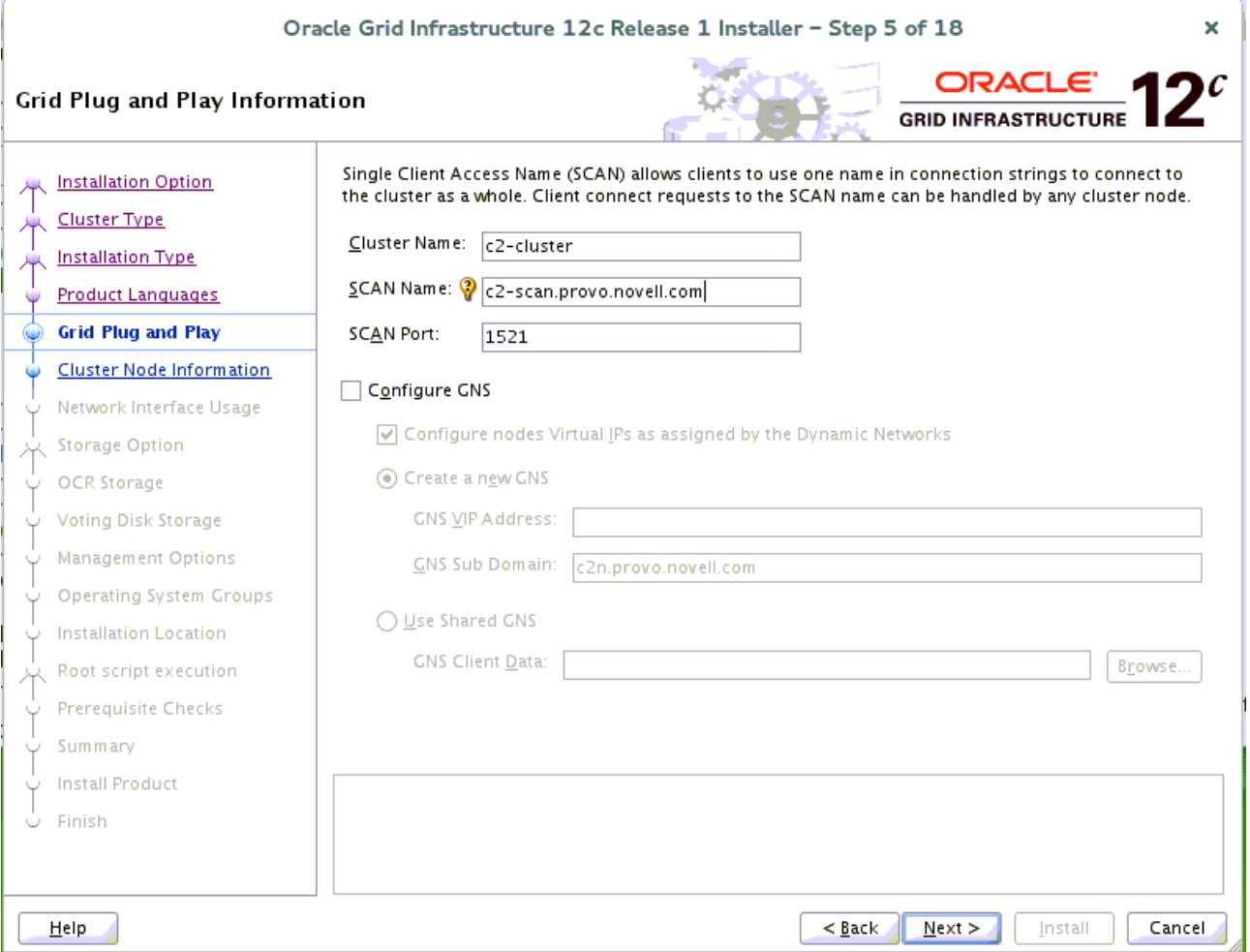

Fill in the information as seen above, then click **Next** to continue.

(More details for GNS configuration please see Oracle official document.)

#### 6). Cluster Node Information.

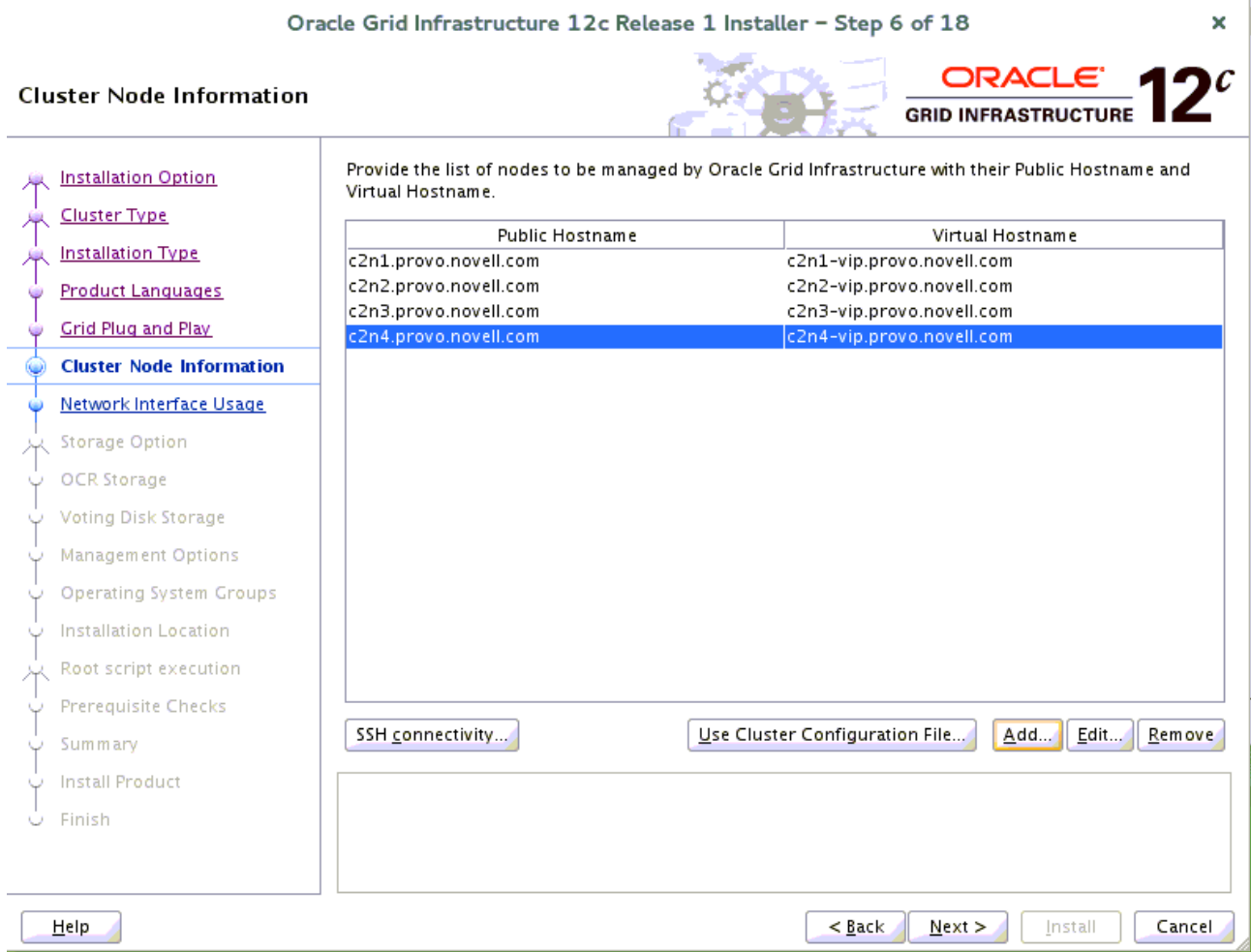

Provide the list of nodes with their public hostname and virtual hostname, then click **Next** to continue.

#### 7). Specify Network Interface Usage.

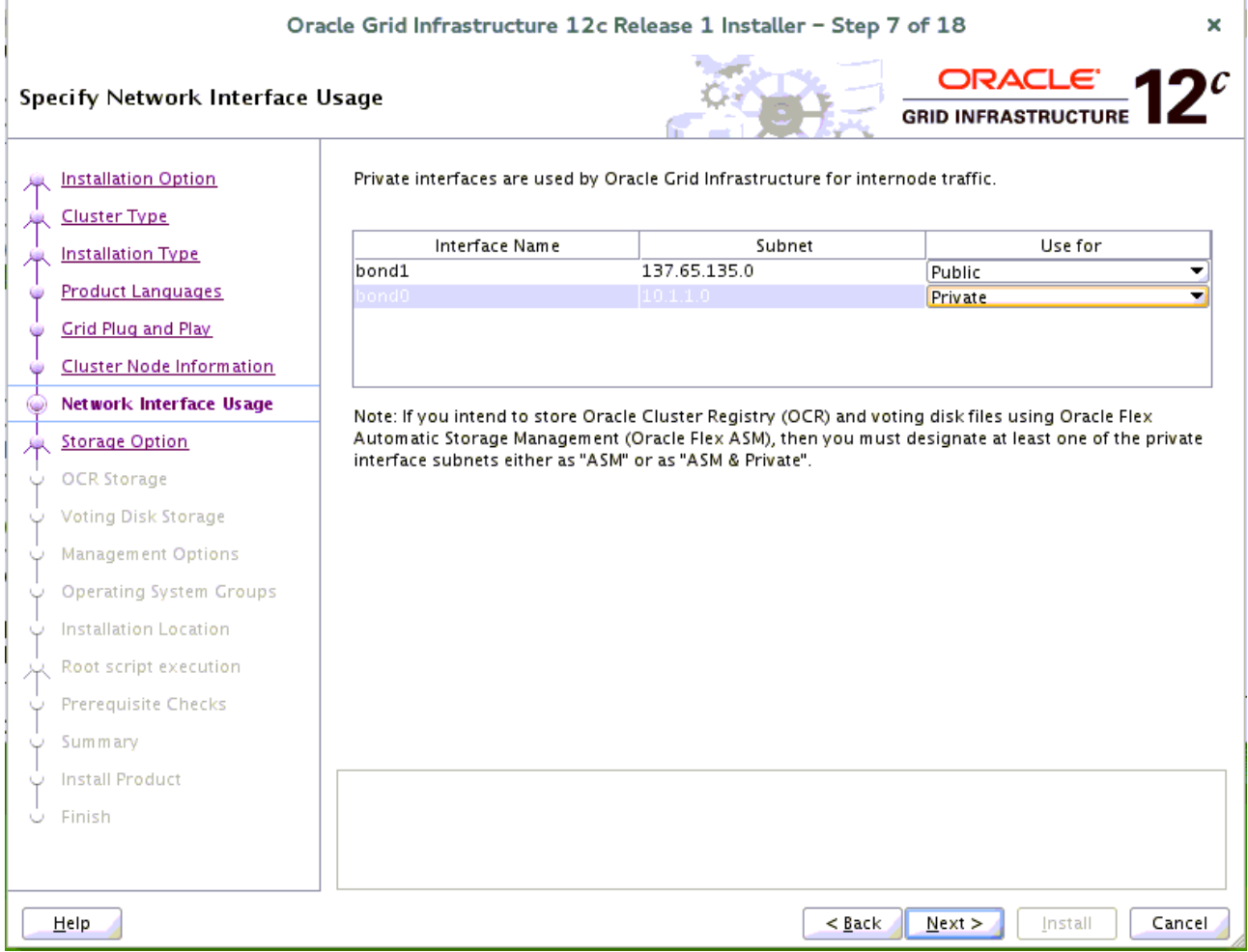

Provide interfaces are used by Oracle Grid for public and private traffic, then click **Next** to continue.

# 8). Storage Option Information.

 $\overline{\mathcal{L}}$ 

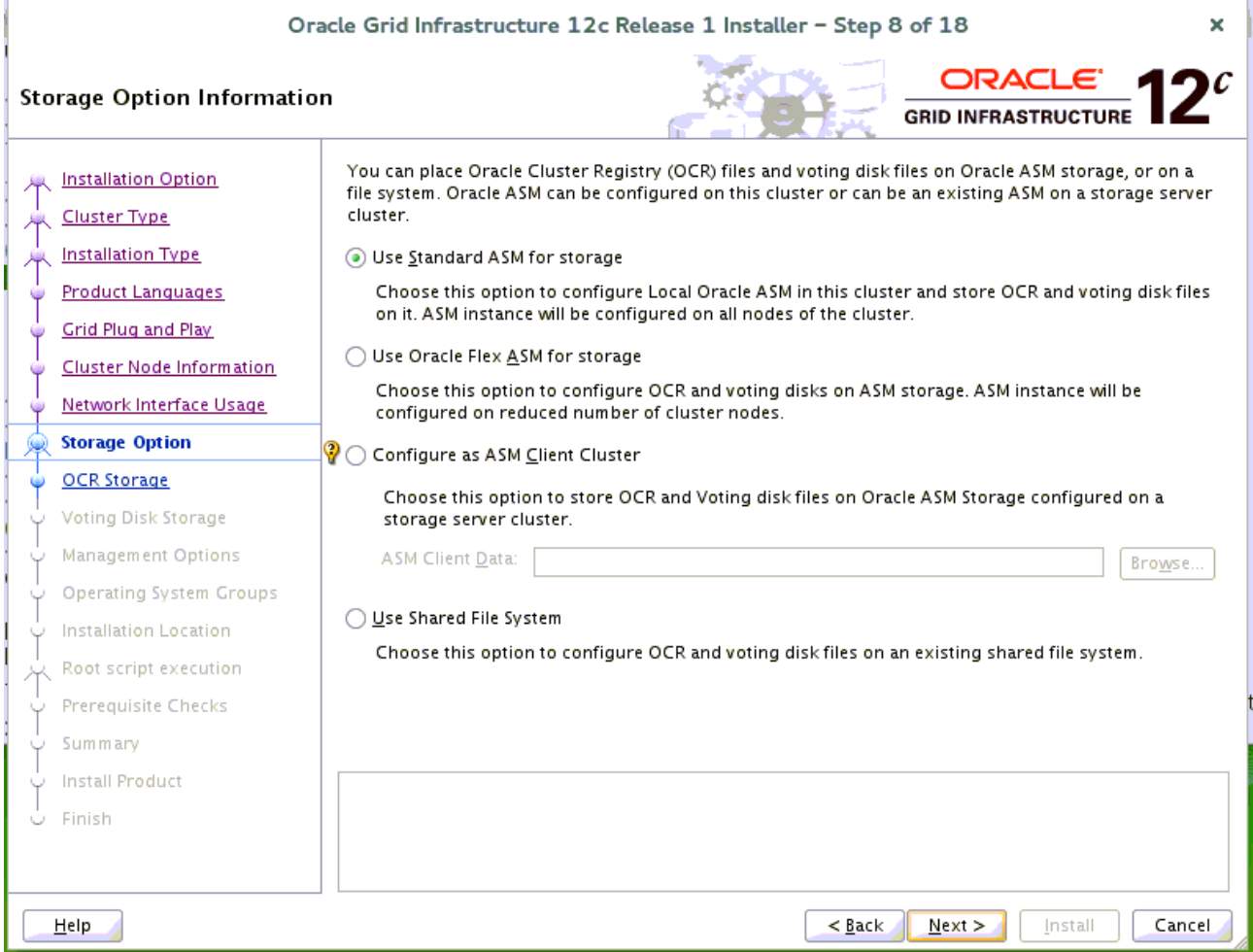

Choose option "**Use Standard ASM for storage**", then click **Next** to continue.

#### 9). Create ASM Disk Group.

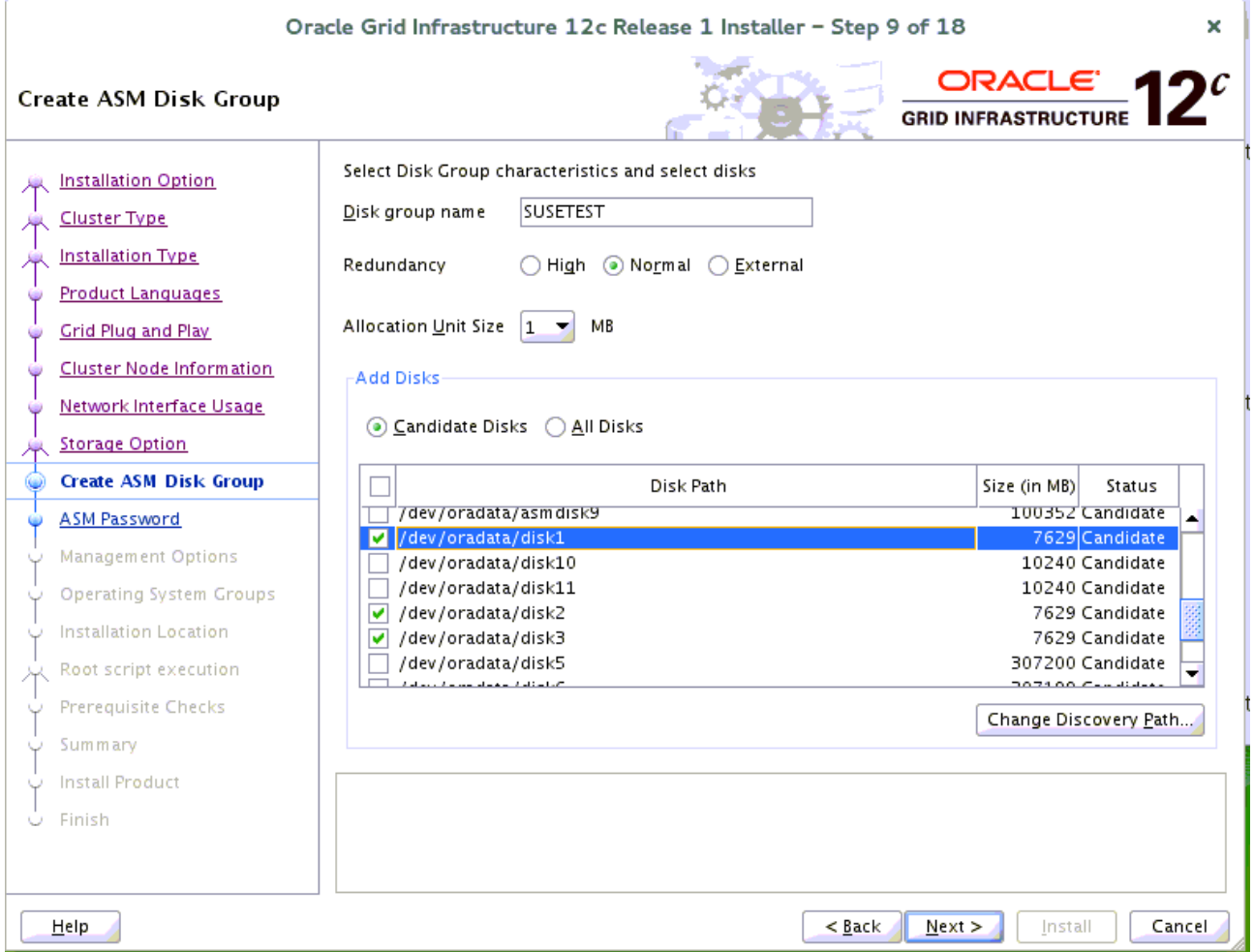

Depending on your needs to creat ASM Disk Group, then click **Next** to continue.

#### 10). Specify ASM Password.

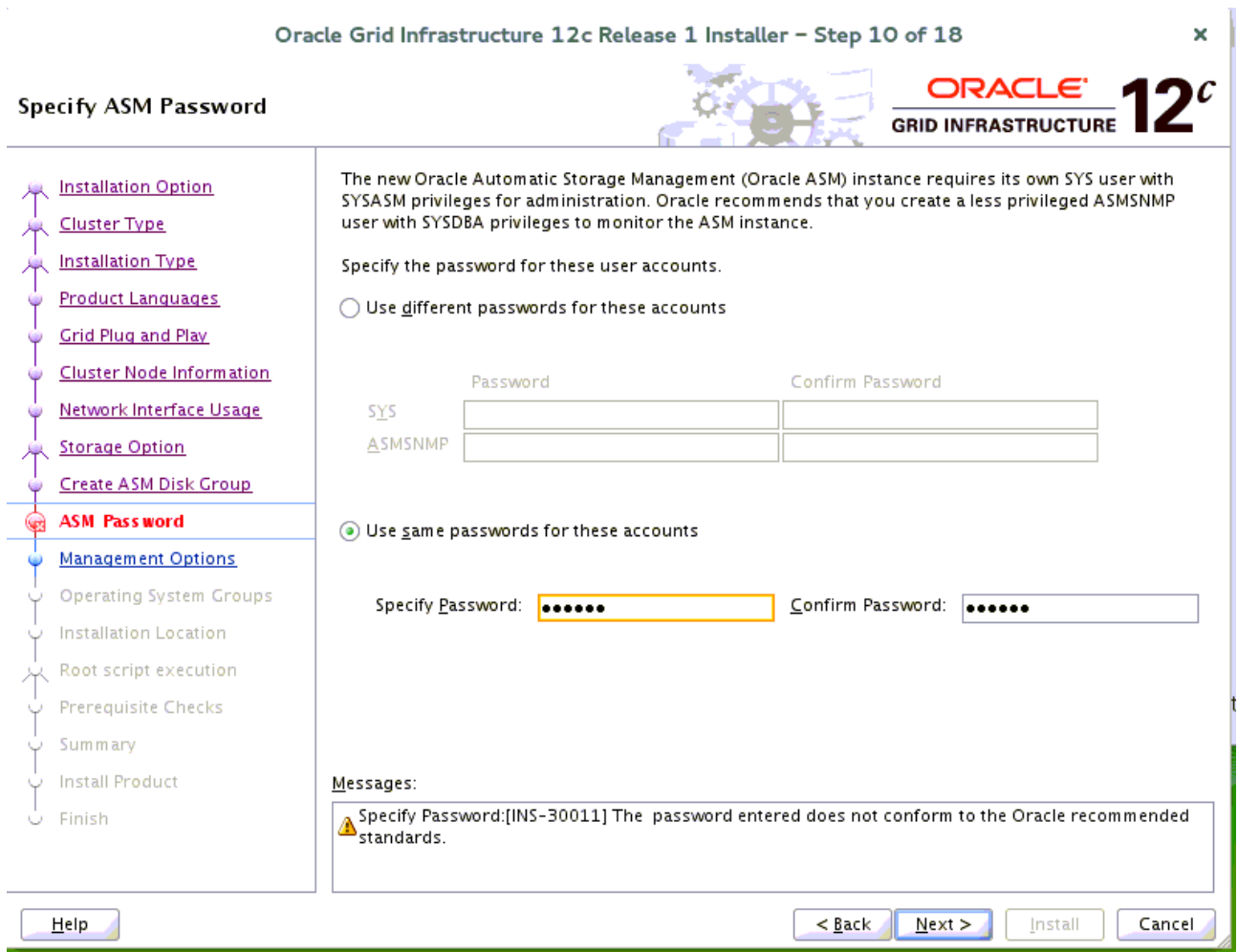

Fill in ASM Password as shown above, then click **Next** to continue.

#### 11). Failure Isolation Support.

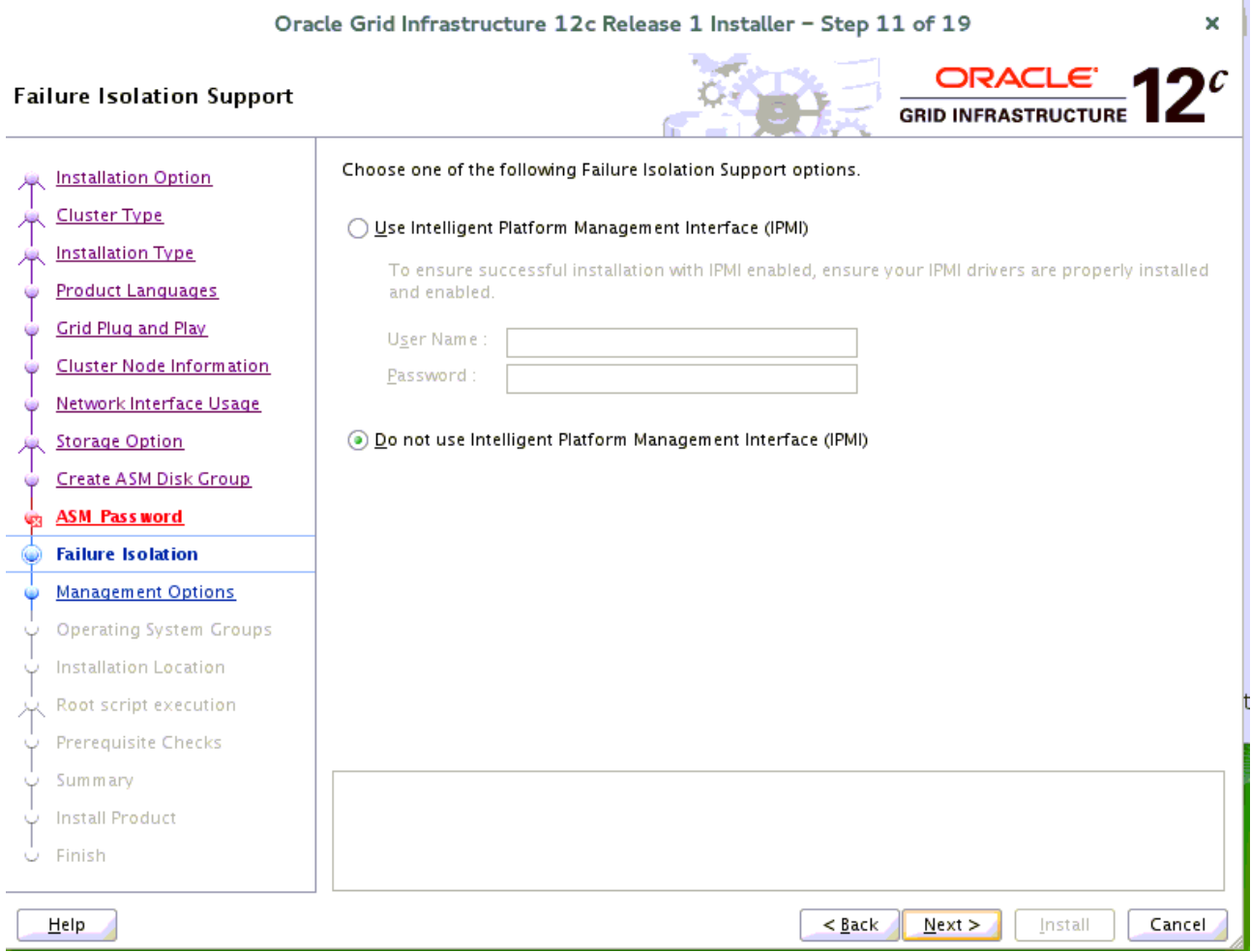

í.

Choose option "Do not use IPMI", then click **Next** to continue.

# 12). Specify Management Options.

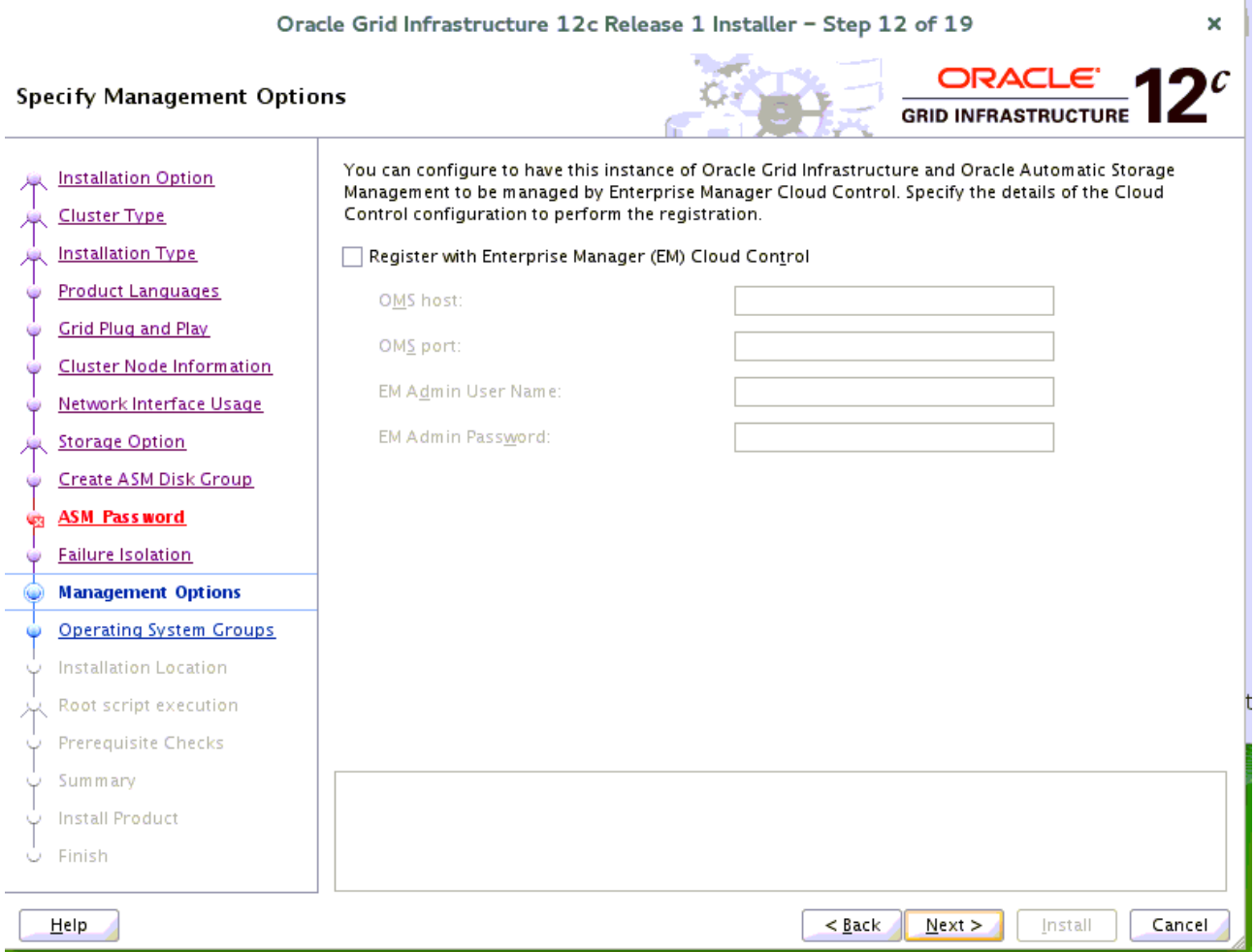

Selected/Deselected option "Register with EM" depend on your needs, then click **Next** to continue.

# 13). Privileged Operating System Groups.

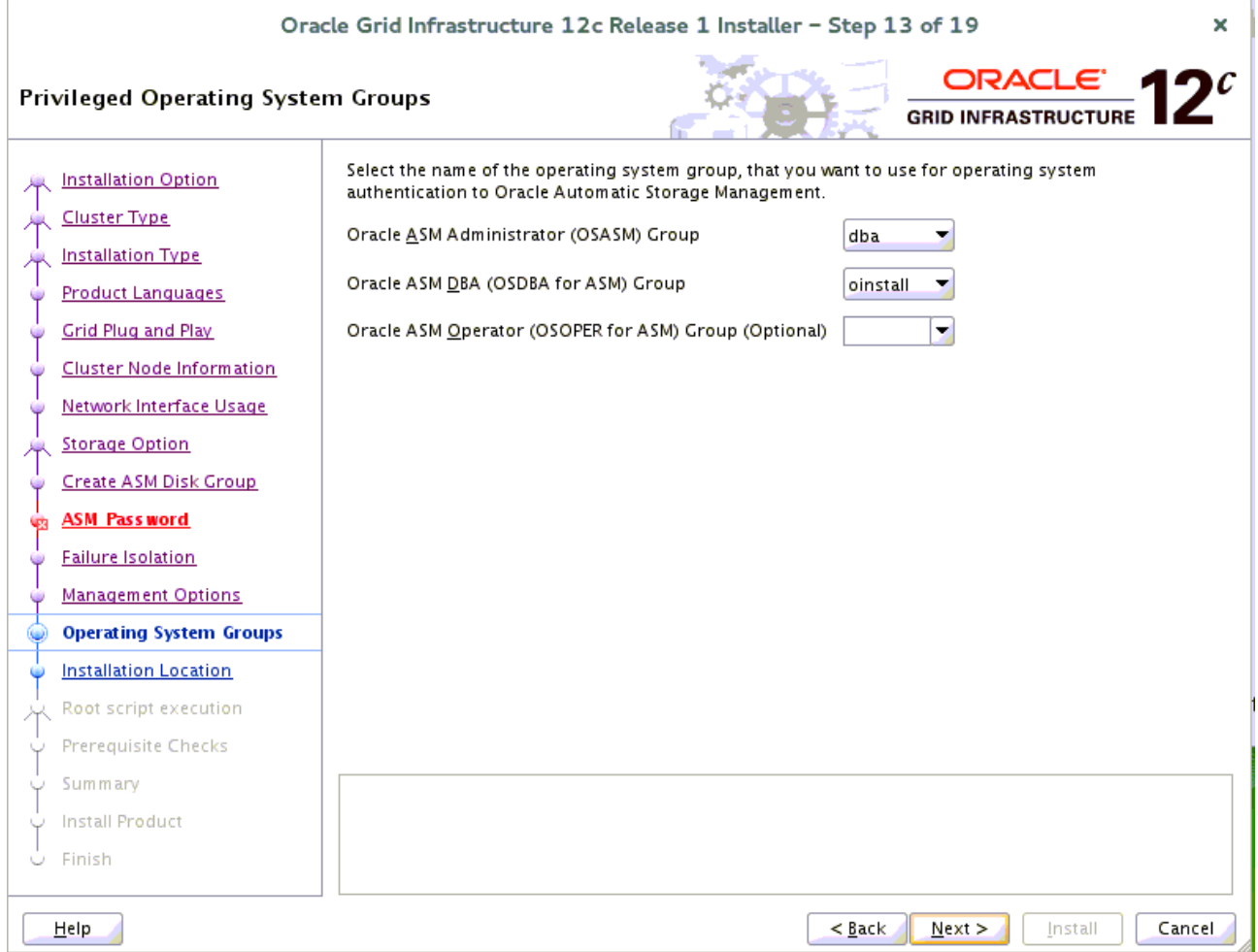

Selected by default, then click **Next** to continue.

#### 14). Specify Installation Location.

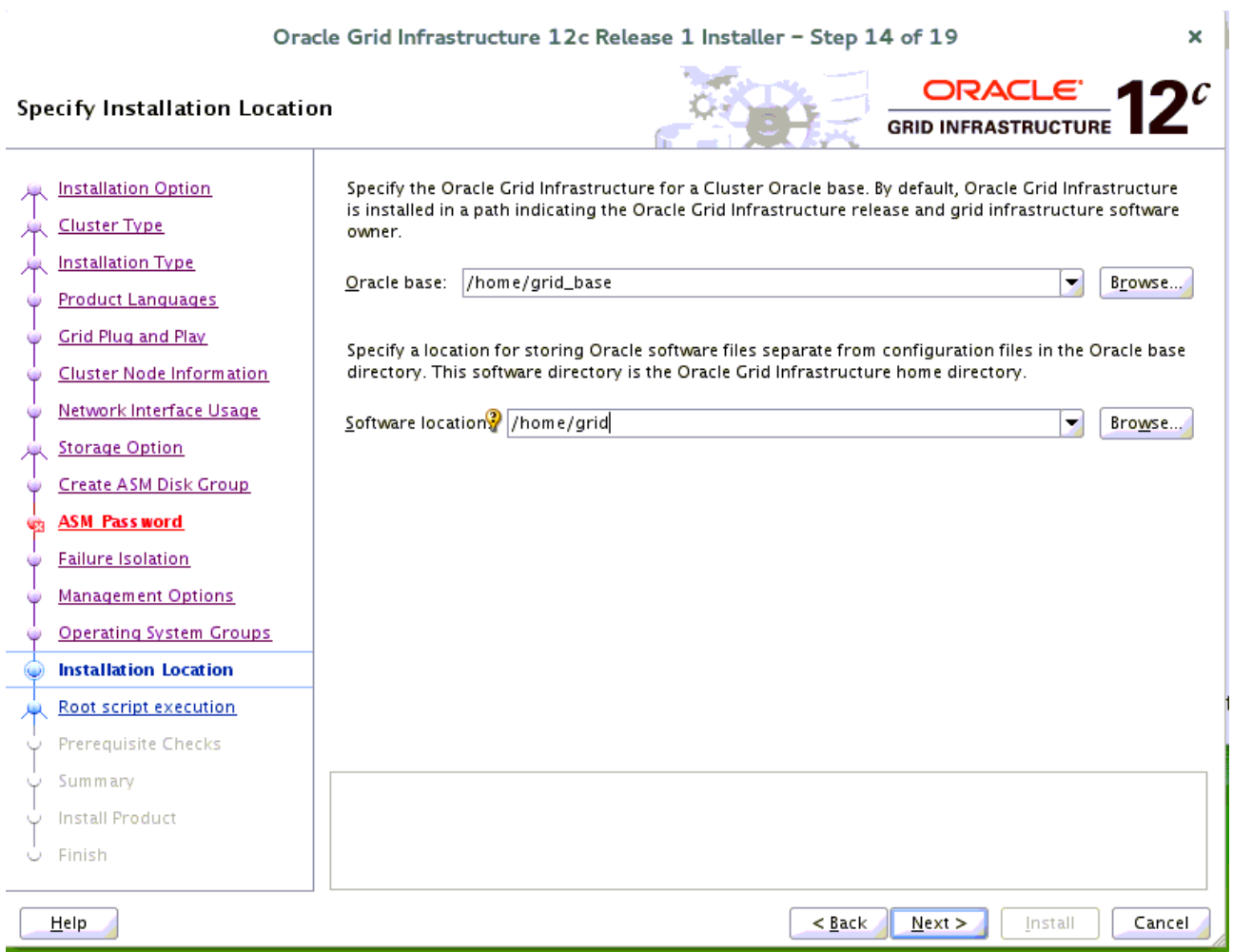

Fill in **Oracle base** and **Software location**, then click **Next** to continue.

#### 15). Create Inventory.

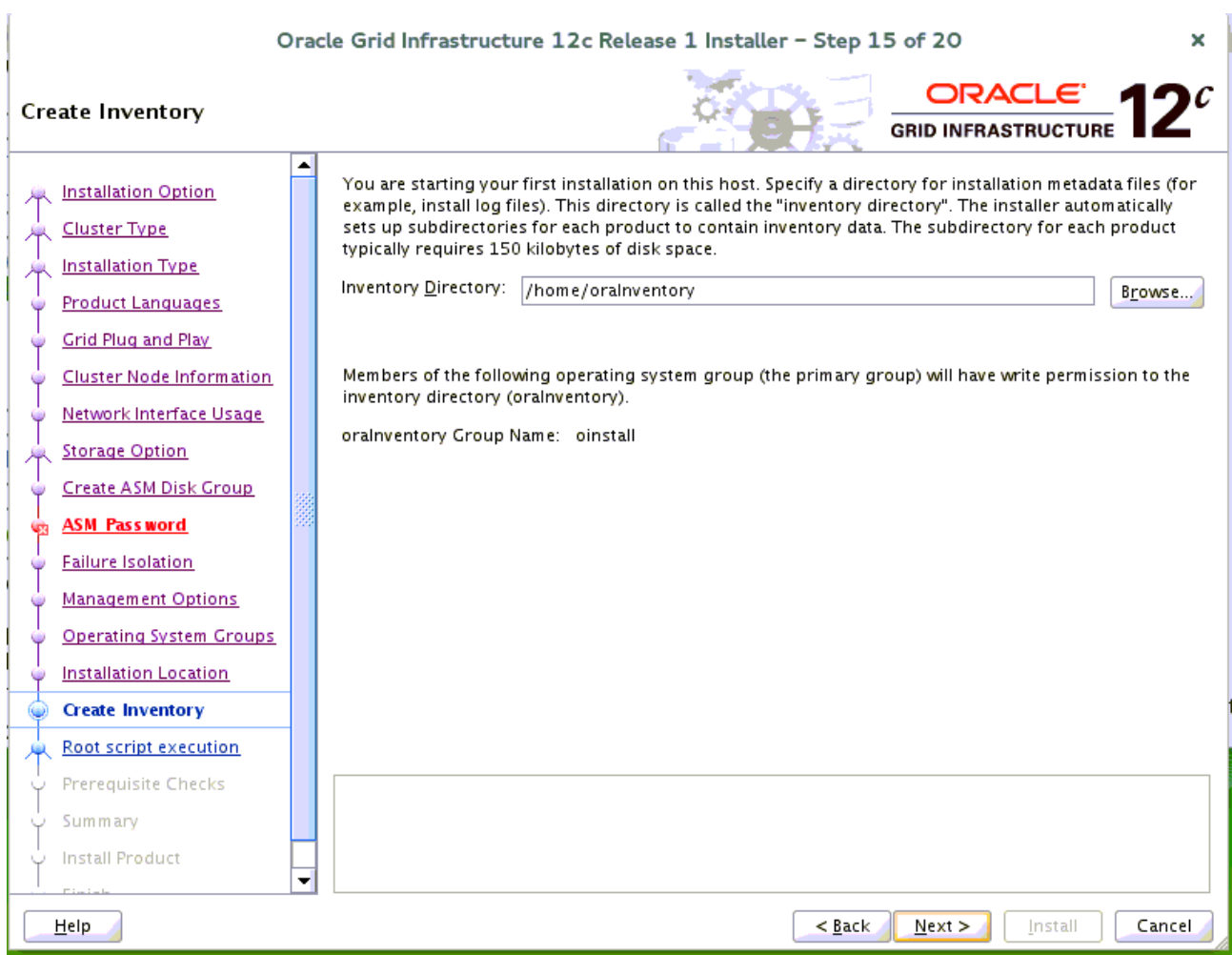

Specify a directory for installation metadata files if this is your first installation on this host, then click **Next** to continue.

#### 16). Root script execution configuration.

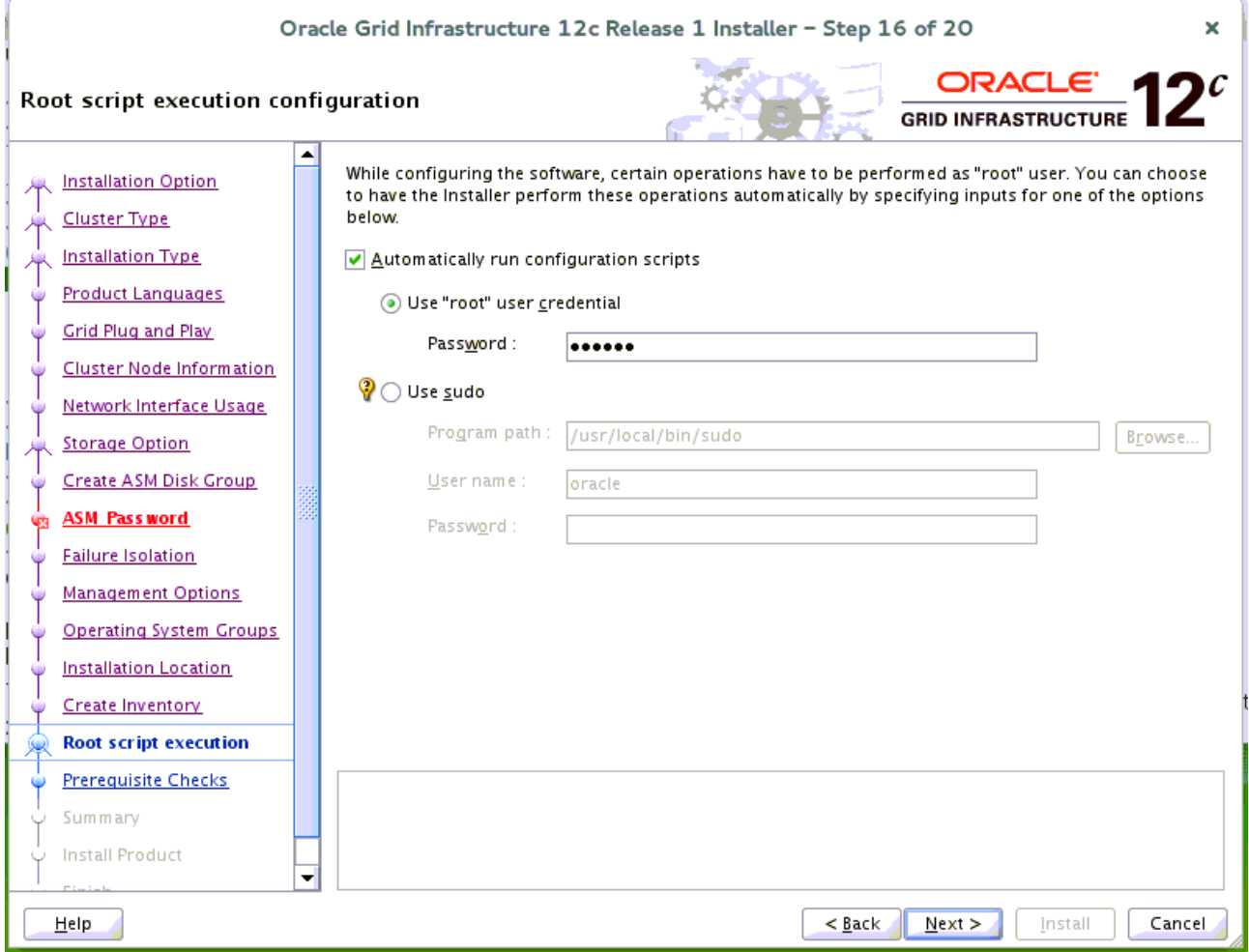

While configuring the software, certain operations have to be performed as "root" user. Choose the option as shown above, the Installer will perform these operations automatically. Fill in the password for "root" user, then click **Next** to continue.

#### 17). Perform Prerequisite Checks.

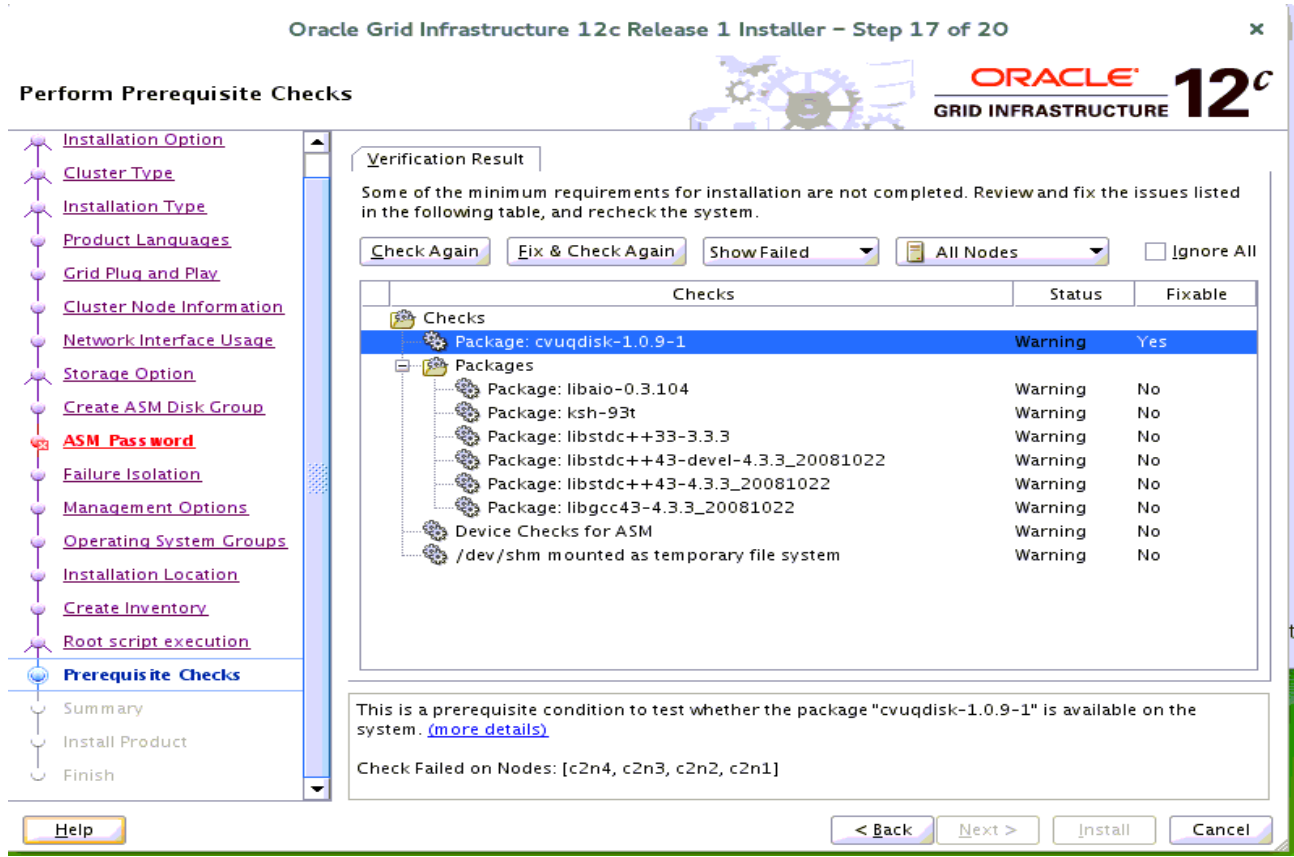

# Perform Pre-Check as shown above; Click **Fix&Check Again** to recheck the system.

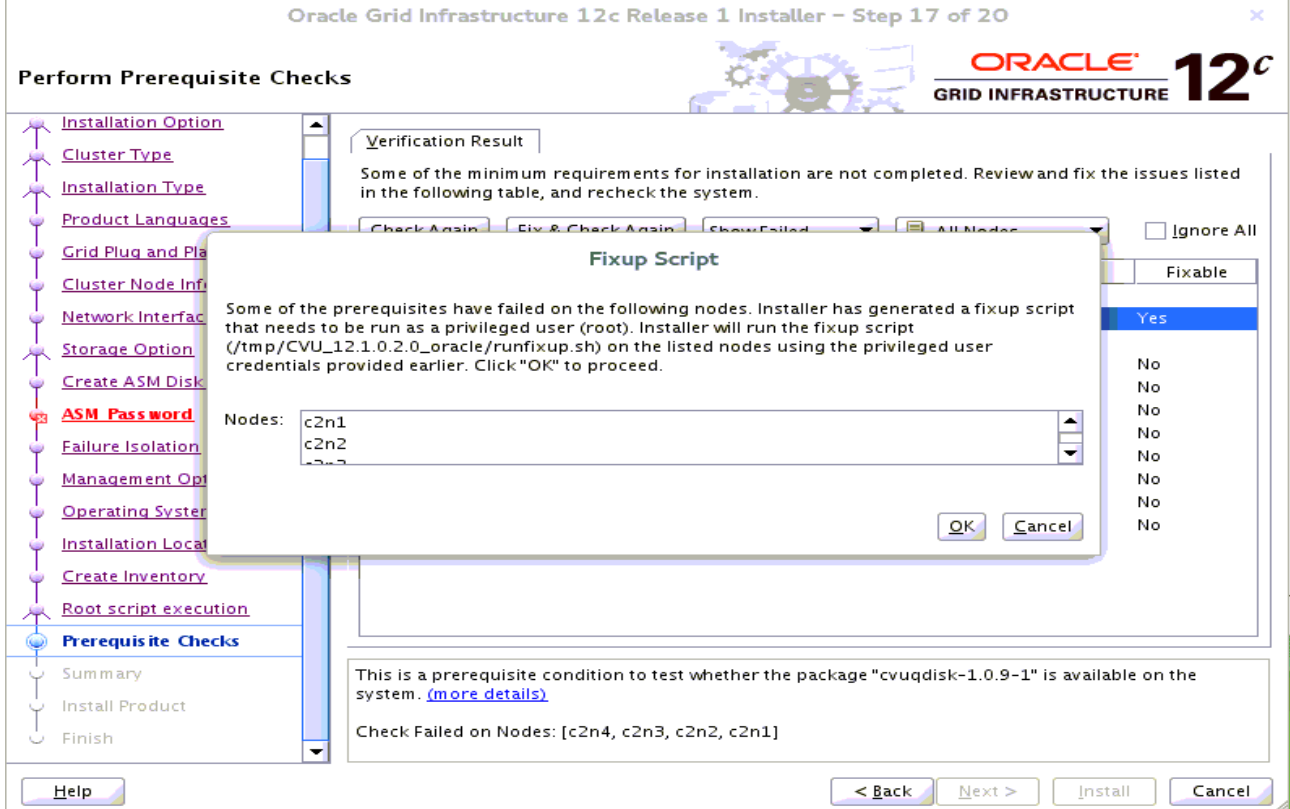

Follow the prompts, manual run Fixup Script as "root" user on each node, then click **OK**.

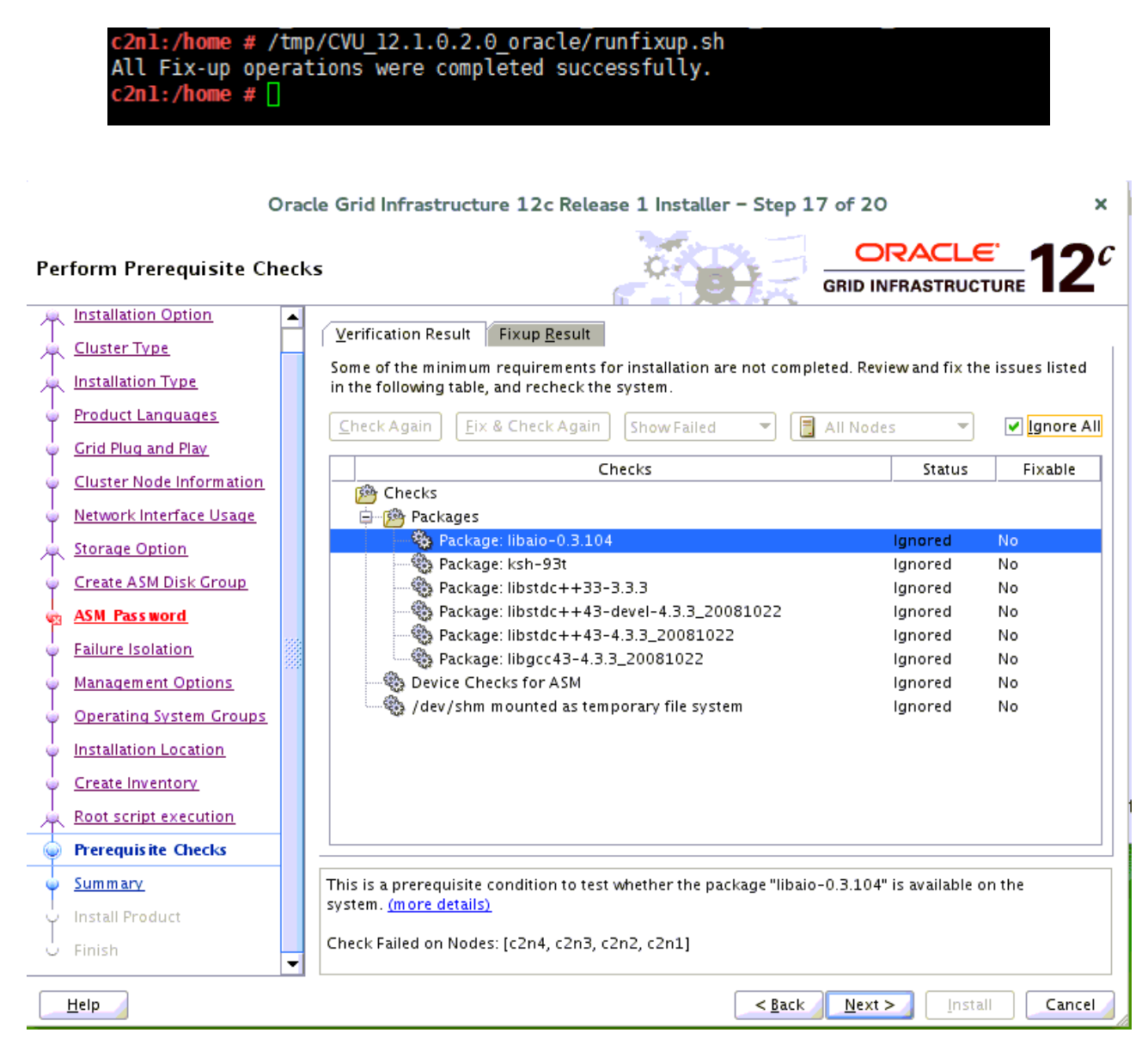

Select option "**Ignore All**", then click **Next** to continue.

#### 18). Summary.

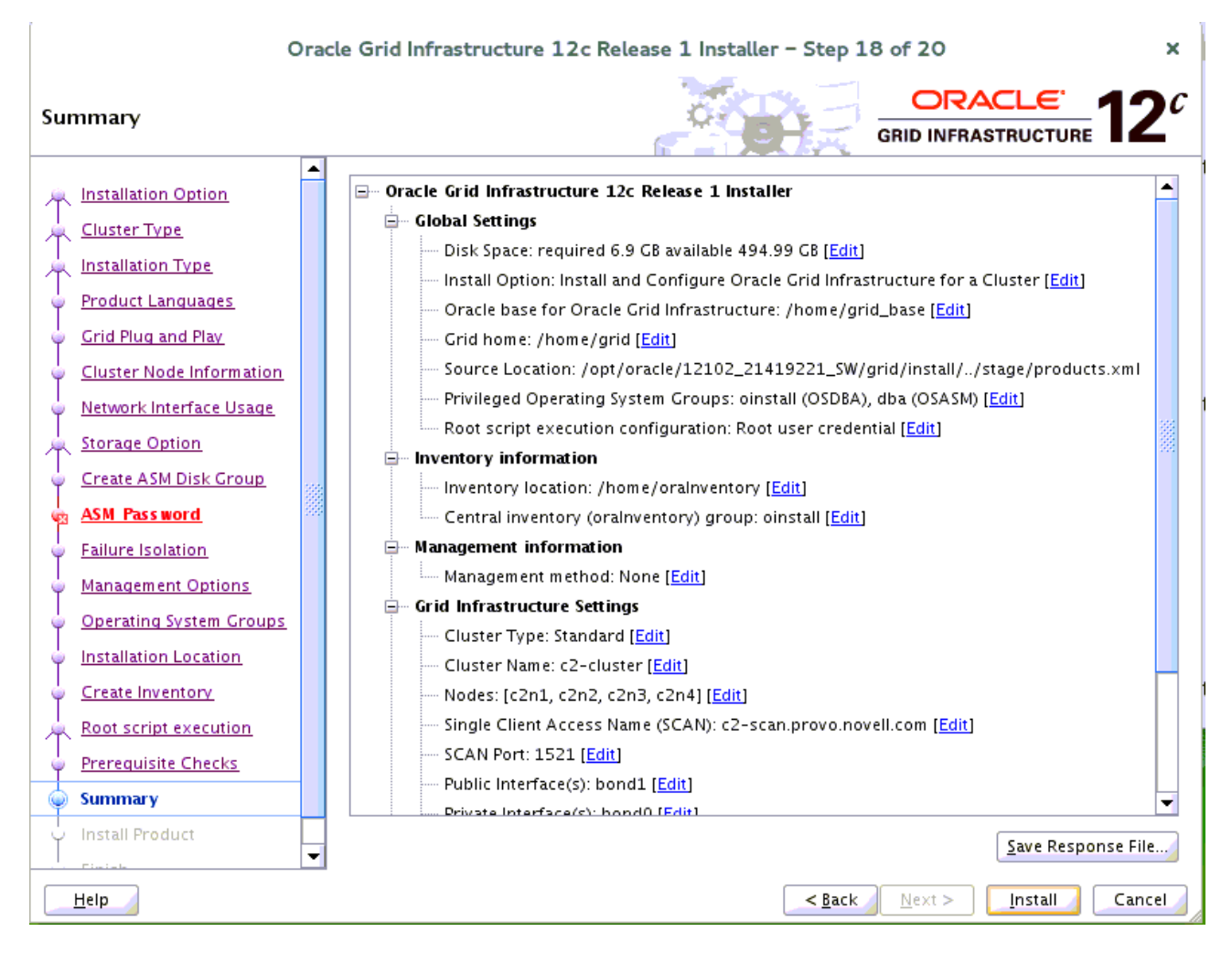

Installation Summary as shown above, click **Install** to continue.

#### 19). Install Product.

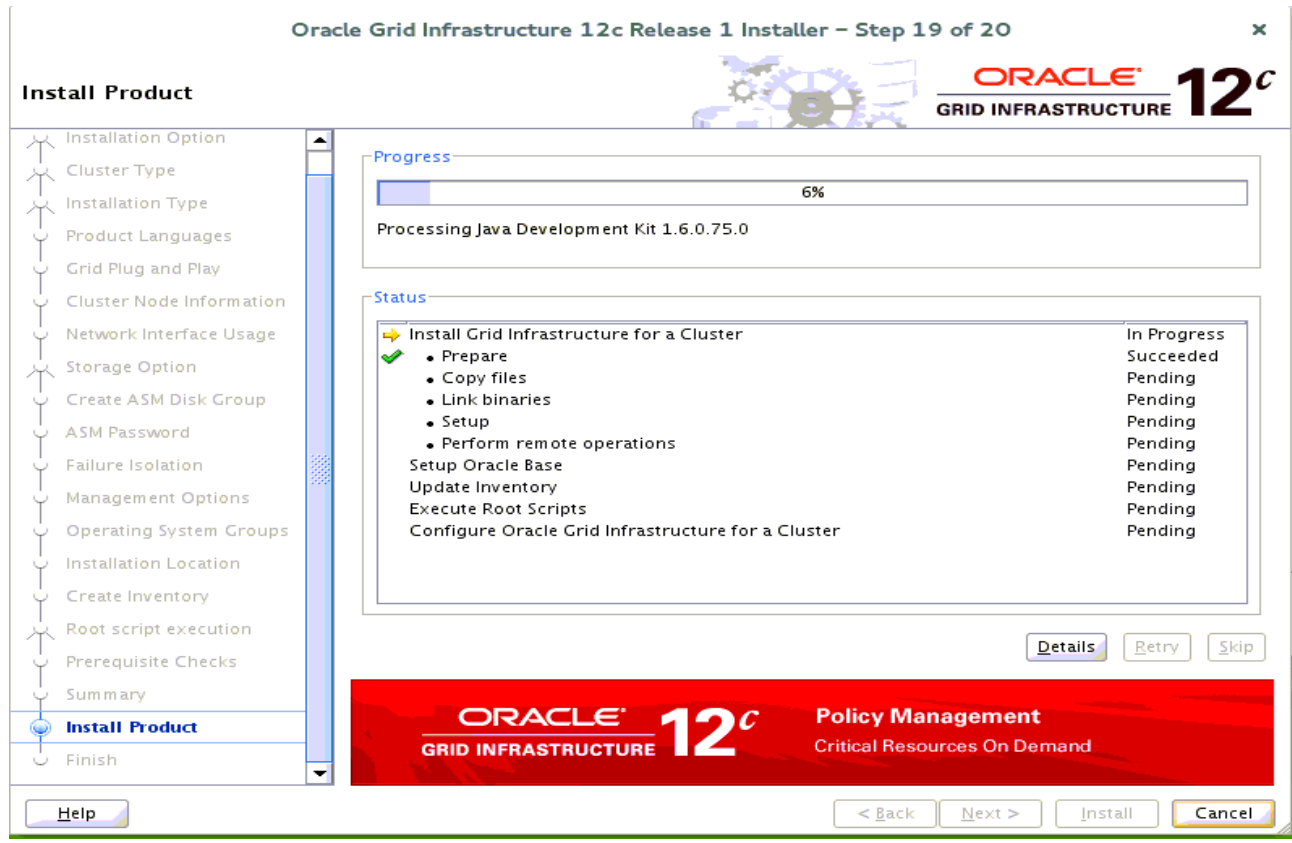

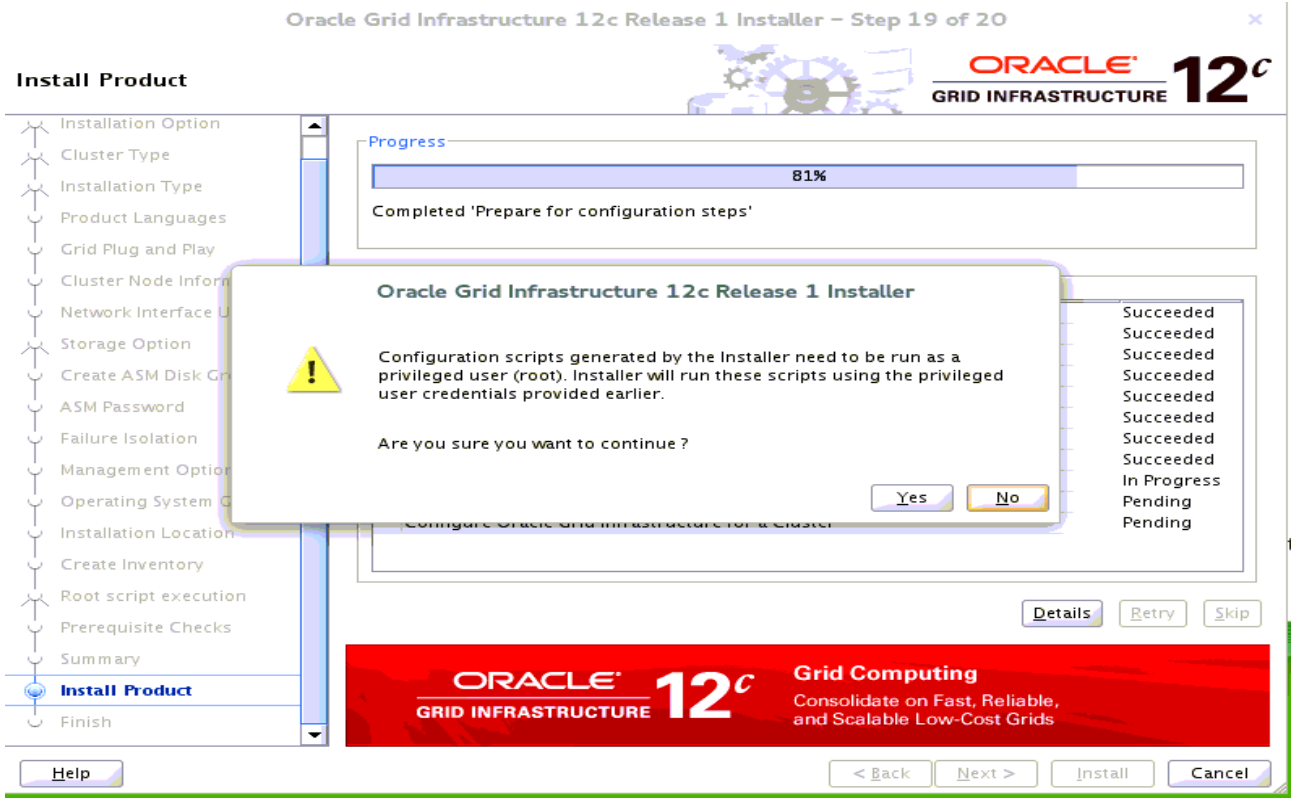

Completed 'prepare for configuration steps'. Here to stay and install **Oracle Patch 18456643** first, then click **Yes** to run configuration scripts.

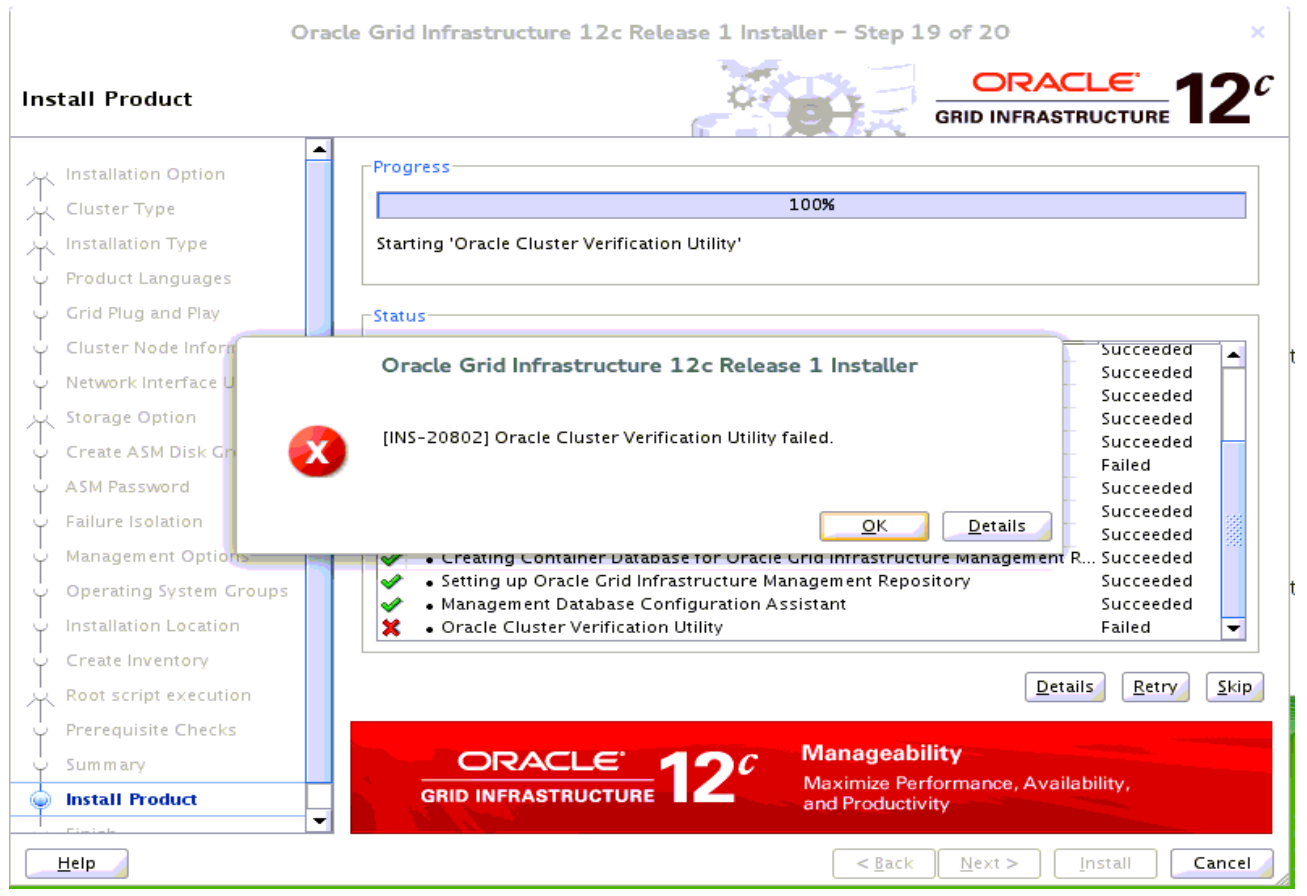

Oracle CVU failed. Ignore the error then click **OK** to continue.

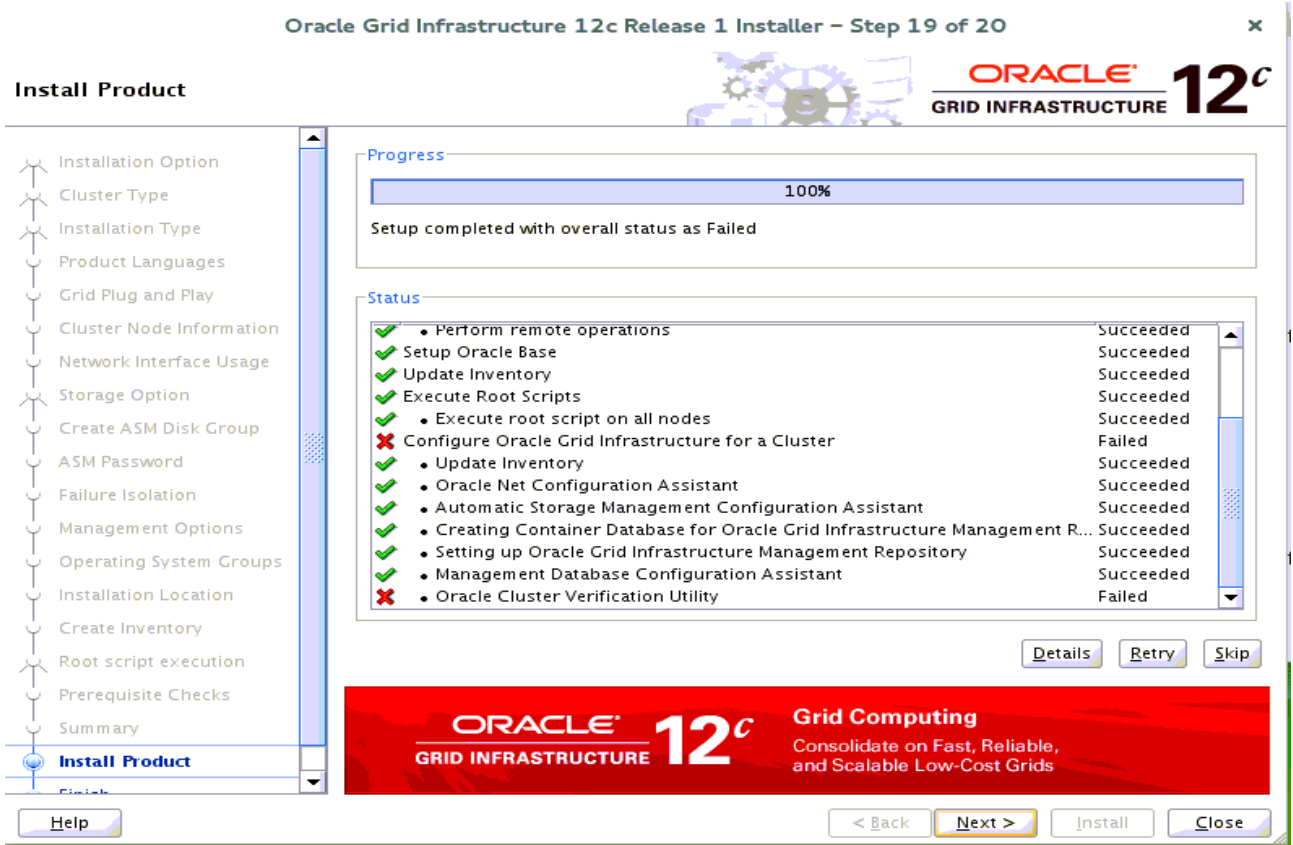

#### Setup completed, click Next to continue.

![](_page_25_Picture_20.jpeg)

#### Click **Yes** to confirm.

![](_page_25_Picture_21.jpeg)

The installation of Oracle Grid Infrastructure for a Cluster is Finished.

1-3. Post-Install Checks.

*1).Check Oracle Clusterware health.*

#### **oracle@c2n1:~> /home/grid/bin/crsctl check cluster -all** \*\*\*\*\*\*\*\*\*\*\*\*\*\*\*\*\*\*\*\*\*\*\*\*\*\*\*\*\*\*\*\*\*\*\*\*\*\*\*\*\*\*\*\*\*\*\*\*\*\*\*\*\*\*\*\*\*\*\*\*\*\*

c2n1: CRS-4537: Cluster Ready Services is online CRS-4529: Cluster Synchronization Services is online CRS-4533: Event Manager is online \*\*\*\*\*\*\*\*\*\*\*\*\*\*\*\*\*\*\*\*\*\*\*\*\*\*\*\*\*\*\*\*\*\*\*\*\*\*\*\*\*\*\*\*\*\*\*\*\*\*\*\*\*\*\*\*\*\*\*\*\*\* c2n2: CRS-4537: Cluster Ready Services is online CRS-4529: Cluster Synchronization Services is online CRS-4533: Event Manager is online \*\*\*\*\*\*\*\*\*\*\*\*\*\*\*\*\*\*\*\*\*\*\*\*\*\*\*\*\*\*\*\*\* c2n3: CRS-4537: Cluster Ready Services is online CRS-4529: Cluster Synchronization Services is online CRS-4533: Event Manager is online \*\*\*\*\*\*\*\*\*\*\*\*\*\*\*\*\*\*\*\*\*\*\*\*\*\*\*\*\*\*\*\*\*\*\*\*\*\*\*\*\*\*\*\*\*\*\*\*\*\*\*\*\*\*\*\*\*\*\*\*\*\* c2n4: CRS-4537: Cluster Ready Services is online CRS-4529: Cluster Synchronization Services is online CRS-4533: Event Manager is online \*\*\*\*\*\*\*\*\*\*\*\*\*\*\*\*\*\*\*\*\*\*\*\*\*\*\*\*\*\*\*\*\*\*\*\*\*\*\*\*\*\*\*\*\*\*\*\*\*\*\*\*\*\*\*\*\*\*\*\*\*\*

*2).Check Oracle Clusterware resources.*

#### **oracle@c2n1:~> /home/grid/bin/srvctl status nodeapps**

VIP c2n1-vip.provo.novell.com is enabled VIP c2n1-vip.provo.novell.com is running on node: c2n1 VIP c2n2-vip.provo.novell.com is enabled VIP c2n2-vip.provo.novell.com is running on node: c2n2 VIP c2n3-vip.provo.novell.com is enabled VIP c2n3-vip.provo.novell.com is running on node: c2n3 VIP c2n4-vip.provo.novell.com is enabled VIP c2n4-vip.provo.novell.com is running on node: c2n4 Network is enabled Network is running on node: c2n1 Network is running on node: c2n4 Network is running on node: c2n3 Network is running on node: c2n2 ONS is enabled ONS daemon is running on node: c2n1 ONS daemon is running on node: c2n4 ONS daemon is running on node: c2n3 ONS daemon is running on node: c2n2

# *3). Check status of designated resources.*

# **oracle@c2n1:~> /home/grid/bin/crsctl stat res -t**

![](_page_27_Picture_178.jpeg)

![](_page_28_Picture_115.jpeg)

*4).Check OCR and Voting disk files.*

#### **oracle@c2n1:~> /home/grid/bin/ocrcheck**

Status of Oracle Cluster Registry is as follows : Version : 4 Total space (kbytes) : 409568 Used space (kbytes) : 1696 Available space (kbytes) : 407872 ID : 1286433802 Device/File Name : +SUSETEST Device/File integrity check succeeded

Device/File not configured

Device/File not configured

Device/File not configured

Device/File not configured

Cluster registry integrity check succeeded

Logical corruption check bypassed due to non-privileged user

#### **oracle@c2n1:~> /home/grid/bin/crsctl query css votedisk**

## STATE File Universal Id File Name Disk group -- ----- ----------------- --------- ---------

1. ONLINE 3195ba343d234f0cbf92bf2df0f7d3b9 (/dev/oradata/disk1) [SUSETEST]

2. ONLINE 3410554dce114fa1bfb86b8cd1f3288b (/dev/oradata/disk2) [SUSETEST]

3. ONLINE 69bb2fac7bac4f71bf4b3ec63154f76c (/dev/oradata/disk3) [SUSETEST] Located 3 voting disk(s).

# **2. Installing Oracle Database.**

1-1. Login to the SLES 12 64-bit OS as a non-admin user. Download the Oracle Database 12c Release 1 (12.1.0.2.0) for Linux x86-64.

1-2. Extract grid.zip and run the installer '**./runInstaller**' from Database ShipHome.

#### **Install Flow:**

1). Configure Security Updates.

![](_page_29_Picture_39.jpeg)

Provide your email address to be informaed of security issues, then click **Next** to continue.

# 2). Select Installation Option.

![](_page_30_Picture_19.jpeg)

Choose option "**Install database software only.**", then click **Next** to continue.

#### 3). Grid Installation Options.

![](_page_31_Picture_17.jpeg)

Choose option "**Oracle Real Application Clusters database installation**", then click **Next** to continue.

#### 4). Select List of Nodes.

![](_page_32_Picture_15.jpeg)

Select all nodes in the cluster, then click **Next** to continue.

# 5). Select Product Languages.

![](_page_33_Picture_15.jpeg)

Select all languages, then click **Next** to continue.

#### 6). Select Database Edition.

![](_page_34_Picture_19.jpeg)

Choose option "**Enterprise Edition**", then click **Next** to continue.

#### 7). Specify Installation Location.

![](_page_35_Picture_19.jpeg)

Fill in **Oracle base** and **Software location** as shown above, then click **Next** to continue.

# 8). Privileged Operating System groups.

![](_page_36_Picture_15.jpeg)

Selected by default, then click **Next** to continue.

#### 9). Perform Prerequisite Checks.

![](_page_37_Picture_16.jpeg)

#### Perform Pre-Check as shown above; Click **Fix&Check Again** to recheck the system.

![](_page_37_Picture_17.jpeg)

Follow the prompts, manual run Fixup Script as "root" user on each node, then click **OK**.

![](_page_38_Picture_11.jpeg)

![](_page_39_Picture_13.jpeg)

Select option "**Ignore All**", then click **Next** to continue.

# 10). Summary.

![](_page_40_Picture_15.jpeg)

Installation Summary as shown above, click **Install** to continue.

#### 11). Install Product.

![](_page_41_Picture_20.jpeg)

Execute **root.sh** as the "root" user in each cluster node, then click **OK** to continue.

c2n1:~ # /home/oracle/app/product/12.1.0/dbhome 1/root.sh Performing root user operation. The following environment variables are set as: ORACLE OWNER= oracle ORACLE\_HOME= /home/oracle/app/product/12.1.0/dbhome\_1 Enter the full pathname of the local bin directory: [/usr/local/bin]: The contents of "dbhome" have not changed. No need to overwrite. The contents of "oraenv" have not changed. No need to overwrite. The contents of "coraenv" have not changed. No need to overwrite. Entries will be added to the /etc/oratab file as needed by Database Configuration Assistant when a database is created Finished running generic part of root script. Now product-specific root actions will be performed. Oracle Database 12c Release 1 Installer - Step 12 of 12 **BRACLE 120** 

×

![](_page_42_Picture_48.jpeg)

The installation of Oracle Database is finished, click **Close** to dismiss the screen.

Finish

#### 1-3. Use ASMCA to create ASM disk group for datafile storage.

![](_page_43_Picture_1.jpeg)

#### 1-4. Using DBCA to create Oracle RAC 12.1.0.2 DB.

1). Database Operation.

![](_page_43_Picture_53.jpeg)

Choose option "**Create Database**", then click **Next** to continue.

# 2). Creation Mode.

![](_page_44_Picture_19.jpeg)

Choose option "**Advanced Mode**", then click **Next** to continue.

# 3). Database Template.

![](_page_45_Picture_15.jpeg)

Select the type of database you want to configure, then click **Next** to continue.

#### 4). Database Identification.

![](_page_46_Picture_26.jpeg)

Fill in **Global Database Name** as shown above, then click **Next** to continue.

(**Note**: Oracle Database 12C supports Container Database, you also can create CDB depend on your needs.)

# 5). Database Placement.

![](_page_47_Picture_19.jpeg)

Server Pools info as shown above, click **Next** to continue.

# 6). Management Options.

![](_page_48_Picture_15.jpeg)

Specify the management options for the database, then click **Next** to continue.

#### 7). Database Credentials.

![](_page_49_Picture_17.jpeg)

Specify administrative password for DB users, then click **Next** to continue.

# 8). Storage Locations.

![](_page_50_Picture_15.jpeg)

Specify database files storage information as shown above, then click **Next** to continue.

#### 9). Database Options.

![](_page_51_Picture_19.jpeg)

According to your needs to specify whether or not to add the schemas to your database, then click **Next** to continue.

#### 10). Initialization Parameters.

![](_page_52_Picture_20.jpeg)

Choose option "**Typical Settings**" and adjust parameters to meet your requirements, then click **Next** to continue.

# 11). Creation Options.

![](_page_53_Picture_15.jpeg)

Select the database creation options as shown above, then click **Next** to continue.

# 12). Prerequisite Checks.

![](_page_54_Picture_17.jpeg)

Select option "**Ignore All**", then click **Next** to continue.

# 13). Summary.

![](_page_55_Picture_18.jpeg)

Database Configuration Summary as shown above, check the information, then click **Finish** to continue.

# 14). Progress Page.

![](_page_56_Picture_13.jpeg)

Database creating progress as shown above, waiting until the creation is complete.

# 15). Finish.

![](_page_57_Picture_15.jpeg)

Database creation complete, some information as shown above. Click **Close** to dismiss the screen.

#### 1-5. Post-Install Checks.

*1). Verify database status and configuration.*

#### **oracle@c2n1:~> export ORACLE\_HOME=/home/oracle/app/product/12.1.0/dbhome\_1 oracle@c2n1:~> /home/oracle/app/product/12.1.0/dbhome\_1/bin/srvctl status database -d susedb**

Instance SUSEDB\_1 is running on node c2n2 Instance SUSEDB\_2 is running on node c2n3 Instance SUSEDB\_3 is running on node c2n4 Instance SUSEDB\_4 is running on node c2n1

#### **oracle@c2n1:~> /home/oracle/app/product/12.1.0/dbhome\_1/bin/srvctl config database -d susedb -a**

Database unique name: SUSEDB Database name: SUSEDB Oracle home: /home/oracle/app/product/12.1.0/dbhome\_1 Oracle user: oracle Spfile: +SUSETEST01/SUSEDB/PARAMETERFILE/spfile.274.908484433 Password file: +SUSETEST01/SUSEDB/PASSWORD/pwdsusedb.256.908484093 Domain: Start options: open Stop options: immediate Database role: PRIMARY Management policy: AUTOMATIC Server pools: susepool Disk Groups: SUSETEST01 Mount point paths: Services: Type: RAC Start concurrency: Stop concurrency: Database is enabled Database is individually enabled on nodes: Database is individually disabled on nodes: OSDBA group: dba OSOPER group: Database instances: Configured nodes: Database is policy managed

#### **oracle@c2n1:~> /home/grid/bin/crsctl stat res -t**

![](_page_58_Picture_175.jpeg)

![](_page_59_Picture_176.jpeg)

#### *2). Verify Oracle Enterprise Manager.*

![](_page_60_Picture_10.jpeg)

# **Additional Comments**

- *Edit CV\_ASUME\_DISTID=SUSE11 parameter in database/stage/cvu/cv/admin/cvu\_config & grid/stage/cvu/cv/admin/cvu\_config*
- *Apply Patch 20737462 to address CVU issues relating to lack of reference data*
- *Install libcap1 (libcap2 libraries are installed by default); i.e. libcap1-1.10-59.61.x86\_64 & libcap1-32bit-1.10-59.61.x86\_64*
- *ksh is replaced by mksh; e.g. mksh-50-2.13.x86\_64*
- *libaio has been renamed to libaio1 (i.e. libaio1-0.3.109-17.15.x86\_64); ensure that libaio1 is installed*
- *OUI may be invoked with -ignoreSysPreqs to temporarily workaround ongoing CVU check failures*

 **SuSE ISV Engineering Team April 13, 2016**  *[https://www.suse.com](https://www.suse.com/)*